# **New managed installation**

## Applies to:

NBS Building, NBS Engineering Services and NBS Landscape.

The managed installation allows the network administrator to apply NBS as a Group Policy to selected users or machines, using the Active Directory in Windows Server.

Client machines that are added to the policy will automatically have NBS software installed when they are restarted. This means that the software can be installed on any number of client machines without the need to visit each machine.

Note: The following managed install instructions will install the software onto the clients with the libraries being stored locally

on the machines. If you wish to have the data stored centrally on the network, contact the Software Support team.

Information

on how to contact the team is located at the bottom of these instructions.

# System Requirements

Ensure that your network infrastructure meets the minimum [requirements:](http://www.thenbs.com/support/softwareSupport/systemRequirements/index.asp) 

Windows Server 2008 or

above.

Microsoft .NET framework 2.0 installed. The NBS product CD contains the file 'dotnetfx20.exe' under the Other Software directory.

# Step One

## Network Unpack

To start the network unpack, follow the steps below:

- 1. If you have downloaded the product, ensure that the zipped download folder is saved locally on your machine (e.g. Desktop/Downloads Folder), unzip the folder and navigate to the **fscommand** folder.
- 2. If you have a product CD place it into the PC. If autorun is enabled, you should be presented with the NBS Welcome Screen. Please close this welcome screen. Once closed, or if autorun is not enabled on your PC, in Computer, click on the drive that contains the CD and browse to the **fscommand** folder.
- 3. Run the NetworkUnpack.bat file.
- 4. The installation wizard will appear. Click Next.
- 5. Select a network path for the installation using the Change button (for example, S:\NBS\).
- 6. Browse to the location where you would like to create the network unpack. (Note: after you have clicked OK, this process may take several minutes, depending on how many drives you have connected on the machine and how much drive space you have on your network).
- 7. Once you are ready, click Install to begin the unpack.
- 8. The files will now be unpacked onto your network.
- 9. On completion, click Finish to exit the setup wizard.
- 10. To install NBS Tools, copy the 'NBS Tools' folder from Other software/ NBS Tools on the CD.
- 11. Paste the 'NBS Tools" folder into the root of the network unpack.

## Step Two

Creating the managed installation

- 1. On the server, go to Start > Control Panel > Administrative Tools > Active Directory Users and Computers.
- 2. Identify the domain  $\blacksquare$  where you want to create the required organisational unit (OU)
- 3. Right click on the domain  $\overline{1}$  and select New > Organisational Unit
- 4. Name the organisational unit as desired and click OK.
- 5. The organisational unit will then be created and listed below the domain
- 6. The computers will now have to be moved to the correct organisational unit. To do this, navigate through the domain tree structure to Computers.
- 7. Right click on the computers you wish to add and select Move.
- 8. Select the required organisational unit and click OK.
- 9. This will then move the required computers to the chosen organisational unit.
- 10. Once the organisational unit has been set up and all required computers have been added, go to Control Panel> Administrative Tools > Group Policy Management.
- 11. The next step is to create the Group Policy Object (GPO).
- 12. Right click on your required organisational unit and select Create a GPO in this domain, and Link it here.
- 13. Name your required Group Policy and click OK. This will then add the newly created GPO
- 14. Click the plus sign to view the GPO  $\mathbb{R}$ .
- 15. Right click on the GPO **and select Edit**
- 16. This will then open the Group Policy Management Editor.
- 17. Select Computer Configuration to roll the Group Policy out to machines rather than users. Expand Polices > Software Settings and right click on Software Installation.
- 18. Select New and then Package.
- 19. Browse to the location where the unpack was previously created, select the NBS Product MSI file and click Open.
- 20. To install NBS Tools, please repeat the above steps but select the 'NBS Tools.msi' file from within the

NBS Tools folder you placed on the share.

- 21. You will then be prompted to assign the software or look at the advanced options. Check that Assigned is selected and then click OK.
- 22. The software package will be added. The Group Policy has now been created.
- 23. The next time that each client machine that is part of

the selected domain  $\blacksquare$  or organisational unit is restarted, the Group Policy will be applied installing the NBS software.

24. The first client machine can then be used to license the software, create user accounts and permissions and set default file locations. Please see below for more details.

#### Licensing

#### How to licence the software – Network licence

When completing the first installation of NBS onto a new network a client machine should be used to create the network licence. The other client machines can then point to that network licence.

# Creating a network licence

Once installed, the software must access a valid licence. To create a new licence:

- 1. Open NBS.
- 2. Select Network User and click Network.
- 3. You will then need to choose the location where the licence is to be stored on your network. The location should be shared and accessible from all client machines.
- 4. Once you have chosen the location, click Next.
- 5. Click Yes on the message box to create a new licence.
- 6. Contact the NBS Customer Services team on 0345 456

9594 with your request code and we will issue your unlock code.

#### Pointing to an existing network licence

- 1. If you have already unlocked a network licence, open the software, select Network User and click Next.
- 2. Browse to the location where your licence is stored.
- 3. Once you have a chosen the location, click Next and the licence will be picked up on the network.

#### Setup and Configuration

You can tailor your software configuration from within the Tools > My Settings menu.

#### Create backup files

NBS offers the option to automatically create a backup of your documents, taking a backup of the last successful save. The backup file will be created in the same directory as the original document, named 'backup of <original document name>.bak.

In the event that a problem arises with your machine, network or document (for example if your network connection fails), you can change the file extension from .bak to the same extension as your original file to recover your work inside NBS.

#### Prompt to save every XX minutes

NBS can be set to automatically save your work on a regular basis. To activate the autosave feature, check the box. To alter the amount of minutes between each save, select the up and down arrows to increase or decrease the amount of time.

## Support

If you require technical assistance from NBS, the NBS Software Support team are available from 9 a.m. until 5 p.m. Monday to Friday (excluding UK Bank Holidays) as follows:

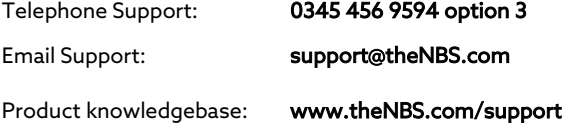